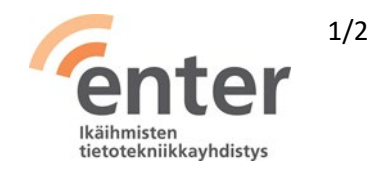

## **Enter ry**

## **Miten ruksaan näytöllä tarkistuslistan valintaruudun? (9/2020)**

- 1. Lataa koneellesi Adobe Acrobat Reader, jos sitä ei ole ennestään. Se on saatavilla myös mobiililaitteille.
- 2. Avaa Enterin verkkosivujen **Seniorin digitaidot** -sivulta haluamasi tarkistuslista.
- 3. Vie hiiri tarkistuslistan yläreunaan, jotta näet oikean ylänurkan työkalut.
- 4. Valitse lataustyökalu (nuoli alaspäin).

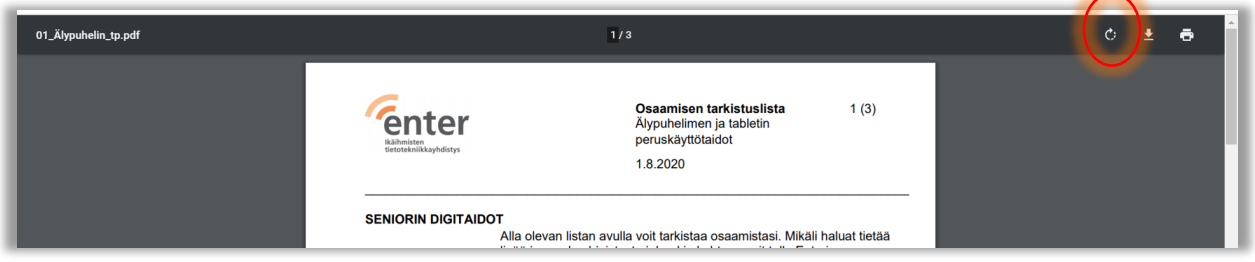

- 5. Tallenna tarkistuslista omalle koneellesi.
- 6. Avaa se Adobe Acrobat Readerillä ja vieritä oikean palstan työkalupalkkia, kunnes näet **Täytä ja allekirjoita** -työkalun. Valitse se klikkamalla sitä.

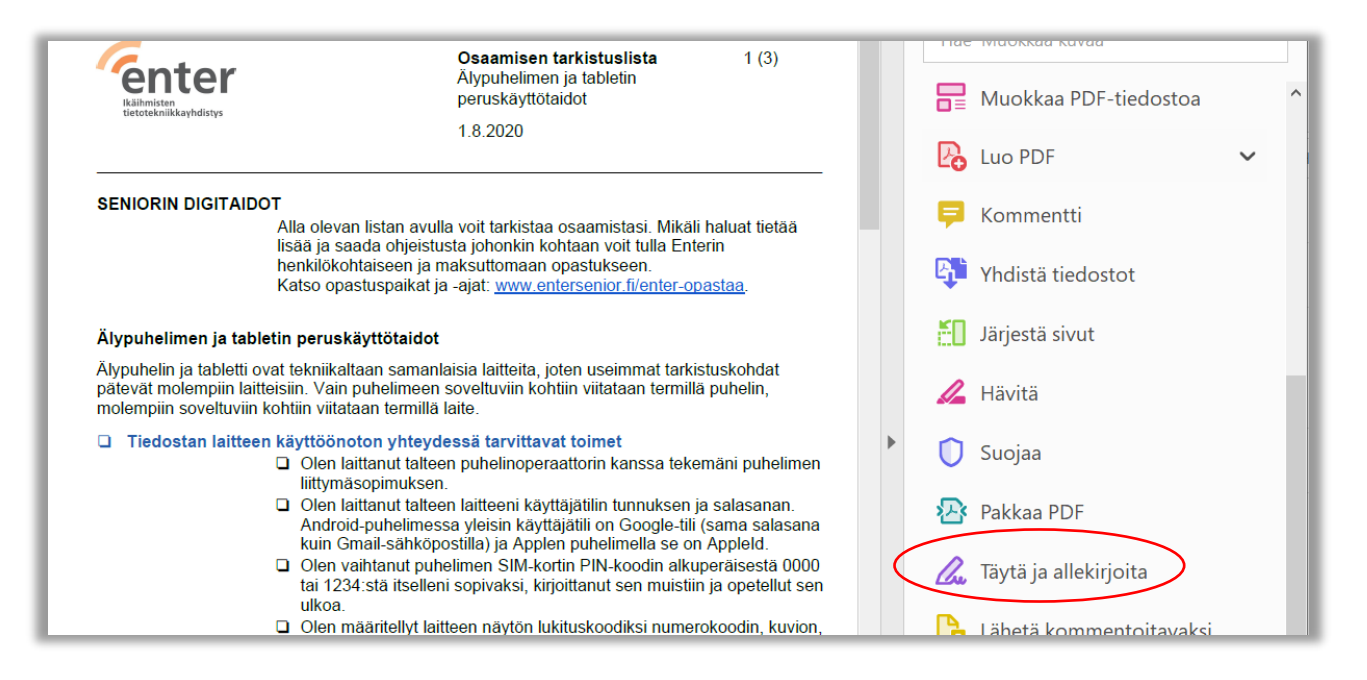

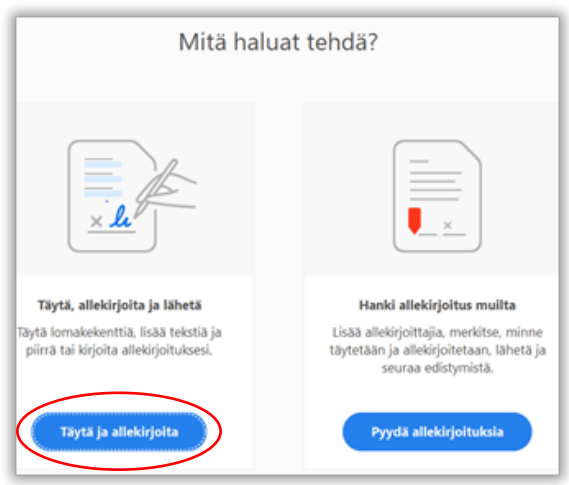

7. Valitse seuraavalta näytöltä vasemmalta **Täytä ja allekirjoita.**

8. Yläreunaan tulee työkalurivi, josta voit valita hiirellä haluamasi rastisymbolin.

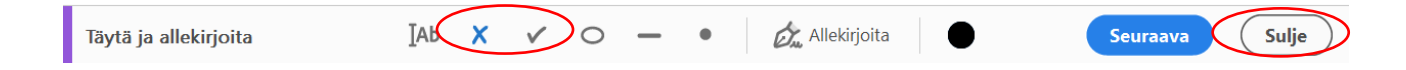

9. Raahaa symboli hiirellä valintaruutuun, klikkaa. Toista sama seuraavissa ruuduissa.

10.Kun olet rastittanut kaikki haluamasi kohdat, valitse **Sulje.**

11.Lopuksi voit tallentaa listan **Tiedosto/Tallenna** tai **Tallenna nimellä.**

Mobiililaitteella **Täytä ja allekirjoita** -toiminto löytyy muokkaussymbolista (kynän kuva) aukeavasta valikosta.